## TIMS

How do I apply for a Certificate of Preliminary Education (Funeral Directors, Practical Nurses, Foreign-Educated Practical Nurses, Public Librarian)?

From your TIMS home page, or Dashboard:

• Click on "Applications at the top of your screen, and then choose the option for "New Credential Application," or click on the button below the Messages and the Application(s) In Process charts that is labeled "New Credential Application."

| Teacher Information Management System       | Welcome Storm Shadow!                                                                                                    |  |
|---------------------------------------------|----------------------------------------------------------------------------------------------------|--|
| ** Staging **                               | Applicant                                                                                                    |  |
| Home   Messages 🔻   Applications 👻   Logoff | Help & Support                                                                                                    |  |
| New Credential Application                  |                                                                                                    |  |
| Update Credential Application               | n New Credential Application                                                                                                    |  |
| Name or SSN Change Applica                  | ation s                                                                                                    |  |
| View All Applications                       | y Profile<br>Name or SSN Change Applica                                                                                                    |  |
|                                             | ** Staging **<br>Home   Messages V   Applications V   Logoff<br>New Credential Application<br>Update Credential Application<br>Name or SSN Change Applica<br>View All Applications |  |

## New Credential Application

Click on the drop down menu to select the "Requested Credential Type" you are applying for.
<u>o</u> Move your mouse over the credential type you are requesting, and then click on it.

Select Credential Type and Subject Area to be requested

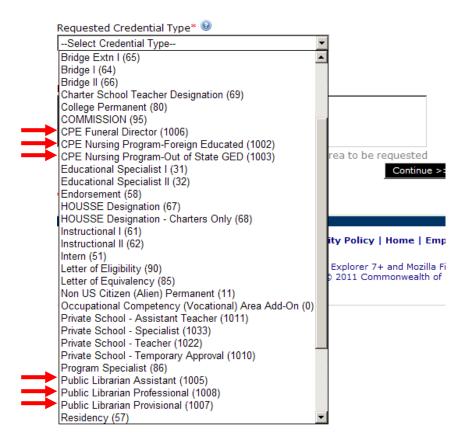

• Click on the link below the box for the "Requested Certification Subject Area(s)

| Requested Credential Type* 🥹                                    |        |
|-----------------------------------------------------------------|--------|
| CPE Funeral Director (1006)                                     |        |
|                                                                 |        |
|                                                                 |        |
| Requested Certification Subject Area(s)* 🕑                      |        |
|                                                                 |        |
|                                                                 |        |
|                                                                 |        |
|                                                                 |        |
| Click here to select certification subject area to be requested |        |
| Continue >>                                                     | Cancel |
| * denotes a required field                                      |        |

• In the pop-up window that shows up titled "Select Certification Subject Area to be requested," click on the box to the right of the option "Certificate of Preliminary Education – (1000)" to put a check mark in it, and then click on the button below that box labeled, "Include Selected Certification Subject Area(s) in My Application."

| Select Certification Subject Area to be requested<br>Select the Certification Subject Area(s) to be included in the application from the list below. |        |
|----------------------------------------------------------------------------------------------------|--------|
| Certification Subject Area                                                                                                    |        |
| Certificate of Preliminary Education - (10000)                                                                                                    |        |
|                                                                                                    |        |
| Cancel Include Selected Certification Subject Area(s) in My Application                                                                              |        |
|                                                                                                    |        |
| • Click on "Continue >>"                                                                                                    |        |
| Requested Credential Type* 🐵                                                                                                    |        |
| CPE Funeral Director (1006)                                                                                                    |        |
|                                                                                                    |        |
| Requested Certification Subject Area(s)* 🙆                                                                                                    |        |
| Certificate of Preliminary Education - (10000)                                                                                                    |        |
| Click here to select certification subject area to be requested                                                                                      |        |
| Continue >> C                                                                                                    | Cancel |
|                                                                                                    |        |

- In the last page of the actual application process, "Summary : Application Summary," verify the information on that page, and then scroll to the bottom of the page and click on the two boxes to verify the information.
  - Once this has been completed, click on the button "Proceed to Submit >>"

| Summary : App                                                                                                    | ication Summary                                                                                                    | 1 2 3                                                 | 4 5 Summa                                          | ary |
|----------------------------------------------------------------------------------------------------|----------------------------------------------------------------------------------------------------|-------------------------------------------------------|----------------------------------------------------|-----|
| Application Sur                                                                                                    | Mary < Back Proceed to Submit >>                                                                                                    |                                                       | (                                                  | ?   |
| Application ID:<br>Application Type:<br>Credential Type:<br>Application Status:                                                              | 693286<br>Application for New Credential(s)<br>CPE Funeral Director<br>Incomplete                                                                                                    |                                                       |                                                    |     |
| Code of Conduct                                                                                                    |                                                                                                    |                                                       |                                                    |     |
| professional practice<br>Code. Failure to do s<br>I certify that I hav<br>I hereby certify th<br>understand that the<br>as a written signatu | de of Professional Practice and Conduct for Educators, which may be found on the <u>PDE Website</u> , sets<br>for Pennsylvania professional educators. All professional educators are expected to conduct themselve<br>to may result in professional discipline. Indicate that you have read the code by checking the box belo<br>we read and will abide by the Code of Professional Practice and Conduct for Educators. *<br>that all statements, attestations, information, data and documentation contained in this application are<br>authorized electronic signature(User ID and Password) used to submit this application has the same<br>re. I further understand that any falsification of any statement or document included with my application<br>include revocation of my Pennsylvania certificate. * | ves in accord<br>w.<br>true and acc<br>legal validity | ance with the<br>curate. I also<br>and enforceabil |     |
| note) AUTHORITY: 24                                                                                                    |                                                                                                    | -                                                     | to Submit >>                                       | 52a |
| * denotes a required fi                                                                                                    | eld.                                                                                                    |                                                       |                                                    |     |

- Once the application is submitted, choose the payment option and proceed from there.
- After the payment information is entered, you will be offered the option to "Print Coversheet." You will need to print this cover sheet and then send any supporting paperwork, such as transcripts, foreign transcript evaluations, or GED scores with this cover sheet so that information can be scanned in and attached to your TIMS application.